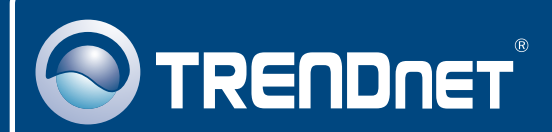

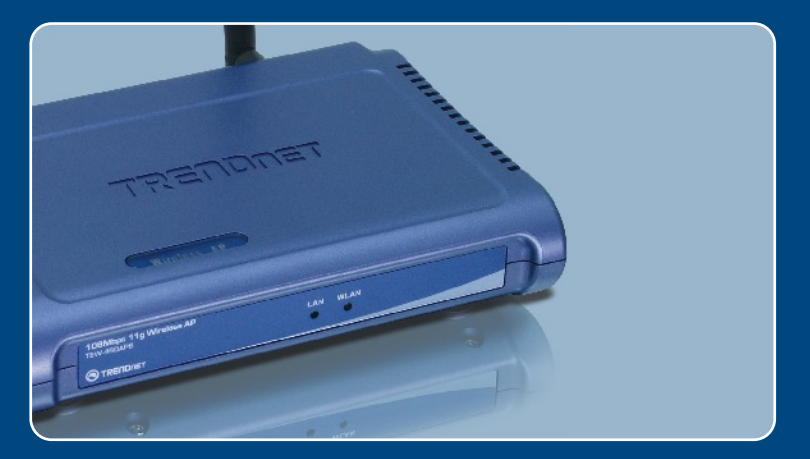

# Quick Installation Guide

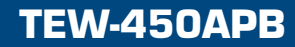

# **Table of Contents**

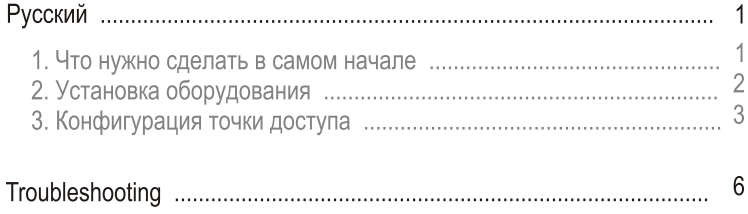

## 1. Что нужно сделать в самом начале

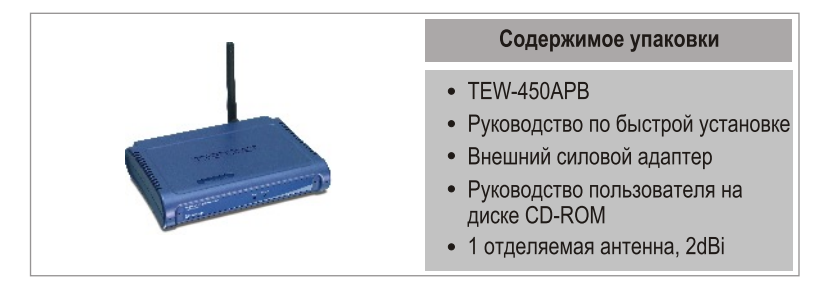

## Требования к установке

- Веб-браузер типа Internet Explorer (5.5 или выше) или Netscape Navigator (4.7 или выше).
- Компьютер с соответствующим образом установленным сетевым адаптером.
- Сетевой коммутатор или концентратор с имеющимся сетевым портом LAN.
- Сетевой кабель RJ-45

## Применение

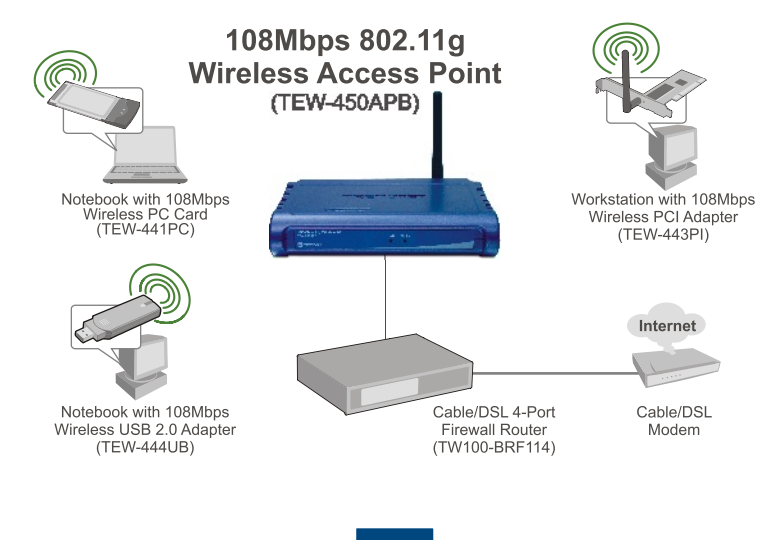

# 2. Установка оборудования

Примечание: Выберите удобное место для точки доступа. Лучше всего точку доступа расположить в центре свой сети беспроводной связи. Присоедините компьютер, настроив конфигурацию устройства TEW-450АРВ на тот же коммутатор/концентратор.

- 1. Присоедините кабель RJ-45 от коммутатора/концентратора к порту LAN точки доступа и затем присоедините съемную антенну  $(2dBi)$ . 2. Подключите силовой адаптер к точке доступа и сетевой розетке.
- 3. Убедитесь в загорании следующих индикаторов на передней панели: LAN и WLAN.

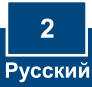

## 3. Конфигурация точки доступа

Примечание: Рекомендуется настроить конфигурацию точки доступа от компьютера, имеющего проводное соединение. Перед настройкой конфигурации точки доступа в сетевом адаптере вашего компьютера необходимо присвоить статический IP-адрес - в подсети 192.168.1.х. Поскольку у точки доступа IP-адресом по умолчанию является 192.168.1.100, нужно убедиться в том, что IP-адрес 192.168.1.100 не присвоен никакому другому сетевому устройству. (См. раздел «Устранение неисправностей» - там описан порядок настройки параметров ТСР/IР компьютера.)

### Если компьютер подключается с помощью Проводов

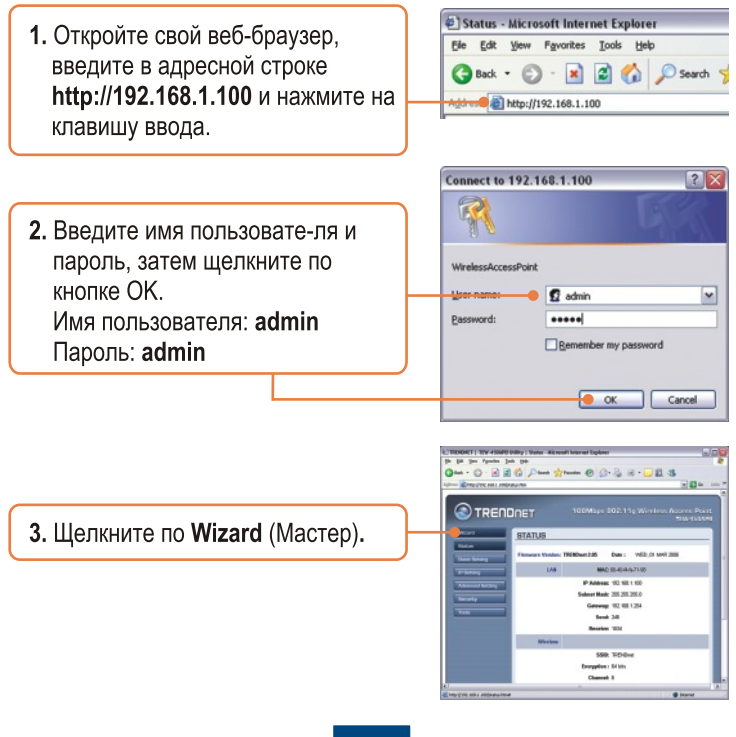

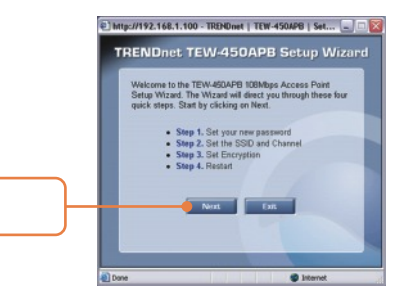

4. Шелкните по кнопке Далее.

5. Введите новый па-роль для точки досту-па, подтвердите его и нажмите на кнопку Далее. (Если не ввести новый пароль, будет использоваться пароль по умолчанию - admin.)

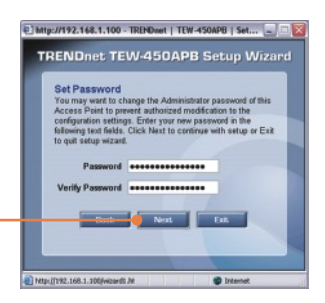

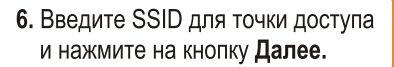

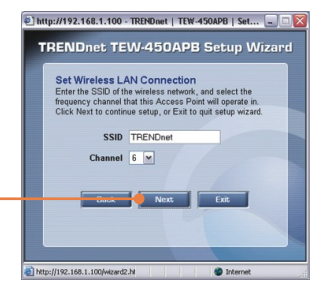

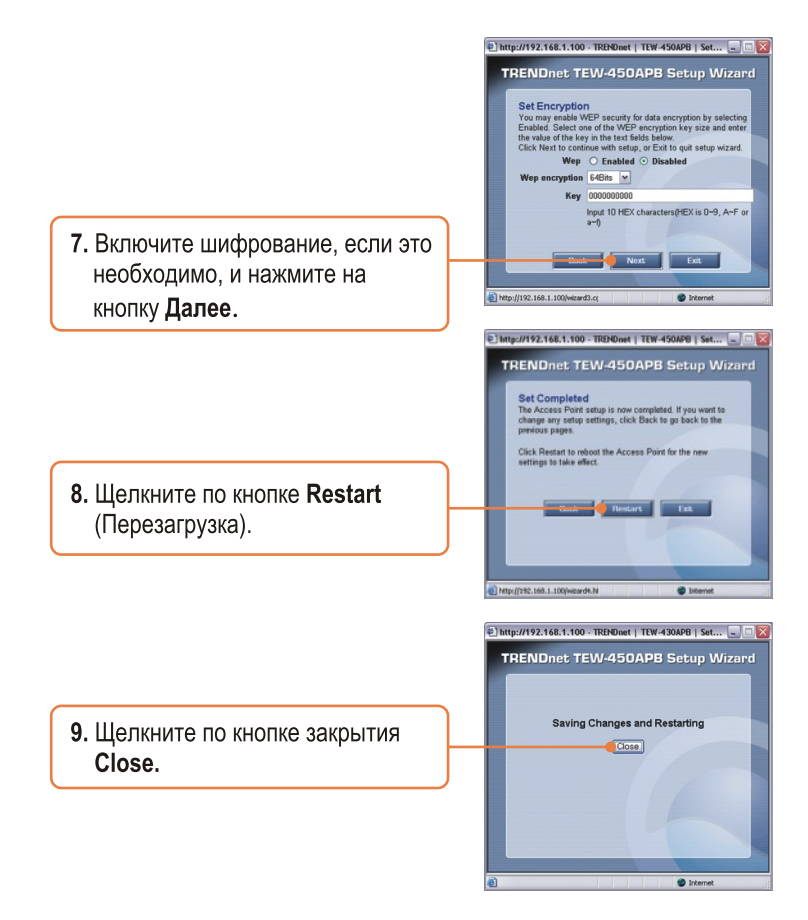

## Установка завершена.

Подробнее о конфигурировании устройства TEW-450APB и дополнительных настройках можно узнать в разделе «Поиск и устранение неисправностей» руководства пользователя на CD-ROM-диске или на веб-сайте Trendnet по адресу http://www.trendnet.com.

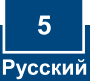

## **Troubleshooting**

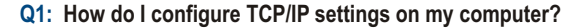

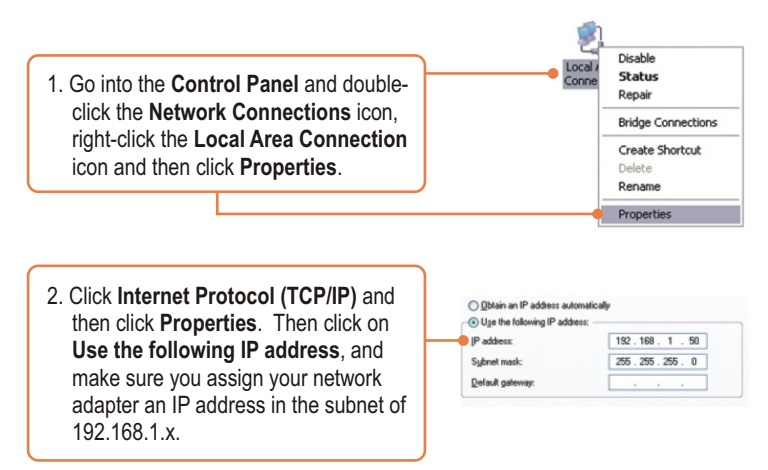

#### **Q2: I specified the IP address http://192.168.1.100 in my Internet Browser's Address Bar, but an error message says "The page cannot be displayed". How can I get into the TEW-450APB's web configuration page?**

**A2:** First, check your hardware settings again by following the instructions in section 2. Second, make sure the LAN and WLAN lights are lit. Third, make sure the TCP/IP settings are configured properly (see Q1). Fourth, since the Access Point's default IP address is 192.168.1.100, make sure that no other network devices are assigned an IP address of 192.168.1.100.

#### **Q3: If my network's IP is different than the Access Point's range, what should I do?**

**A3:** You should still configure the Access Point first. After all the settings are applied, go to the Access Point's configuration page, click on TCP/IP settings and change the IP address of the Access Point to match your network's IP.

#### **Q4: After I successfully configured the Access Point to meet my network settings, I can not connect to my network using wireless computers.**

**A4:** If you have a DHCP server in your network, you need to go into TCP/IP settings again and re-select "Obtain an IP address automatically" to allow the PC to regain an IP address from your DHCP server.

#### **Q5: All the settings are correct, but I can not make a wireless connection to the Access Point.**

**A5:** First, double check that the WLAN light on the Access Point is lit. Second, power cycle the Access Point by unplugging the power to the Access Point. Wait 15 seconds, then plug the power back in. Third, contact the manufacturer of your wireless network adapter. Make sure the wireless network adapter is configured with the proper SSID. The default SSID of the Access Point is **TRENDnet.**

If you still encounter problems or have any questions regarding the **TEW-450APB,** please contact TRENDnet's Technical Support Department.

#### **Certifications**

This equipment has been tested and found to comply with FCC and CE Rules.

Operation is subject to the following two conditions:

(1) This device may not cause harmful interference.

(2) This device must accept any interference received. Including interference that may cause undesired operation.

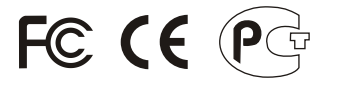

**ANATFI** 1408-06-2375

Este equipamento opera em caráter secundário, isto é, não tem direito a proteção contra interferência prejudicial, mesmo de estações do mesmo tipo, e não pode causar interferência a sistemas operando em caráter primário.

Waste electrical and electronic products must not be disposed of with household waste. Please recycle where facilities exist. Check with you Local Authority or Retailer for recycling advice.

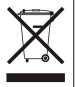

**NOTE:** THE MANUFACTURER IS NOT RESPONSIBLE FOR ANY RADIO OR TV INTERFERENCE CAUSED BY UNAUTHORIZED MODIFICATIONS TO THIS EQUIPMENT. SUCH MODIFICATIONS COULD VOID THE USER'S AUTHORITY TO OPERATE THE EQUIPMENT.

#### ADVERTENCIA

En todos nuestros equipos se mencionan claramente las caracteristicas del adaptador de alimentacón necesario para su funcionamiento. El uso de un adaptador distinto al mencionado puede producir daños fisicos y/o daños al equipo conectado. El adaptador de alimentación debe operar con voltaje y frecuencia de la energia electrica domiciliaria existente en el pais o zona de instalación.

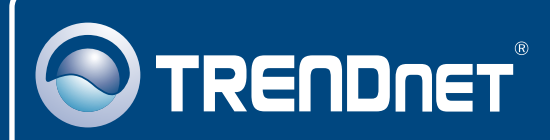

# TRENDnet Technical Support

## US · Canada

**Toll Free Telephone:** 1(866) 845-3673

24/7 Tech Support

 $\overline{E}$ **urope** (Germany • France • Italy • Spain • Switzerland • UK)

**Toll Free Telephone:** +00800 60 76 76 67

English/Espanol - 24/7 Francais/Deutsch - 11am-8pm, Monday - Friday MET

#### **Worldwide**

**Telephone:** +(31) (0) 20 504 05 35

English/Espanol - 24/7 Francais/Deutsch - 11am-8pm, Monday - Friday MET

# Product Warranty Registration

**Please take a moment to register your product online. Go to TRENDnet's website at http://www.trendnet.com**

## **TRENDNET**

**20675 Manhattan Place Torrance, CA 90501 USA**

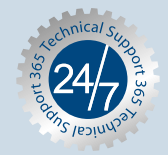